## Activar Token Digital en su Banca Móvil

Banca en Línea Personas

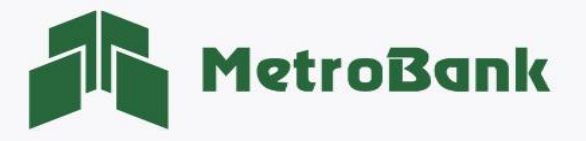

## ACTIVAR TOKEN DIGITAL EN SU BANCA MÓVIL

Paso 1. Iniciar sesión en Banca en línea.

Paso 2. Seleccione el botón de "Configuración", posteriormente la opción de "Registro de token".

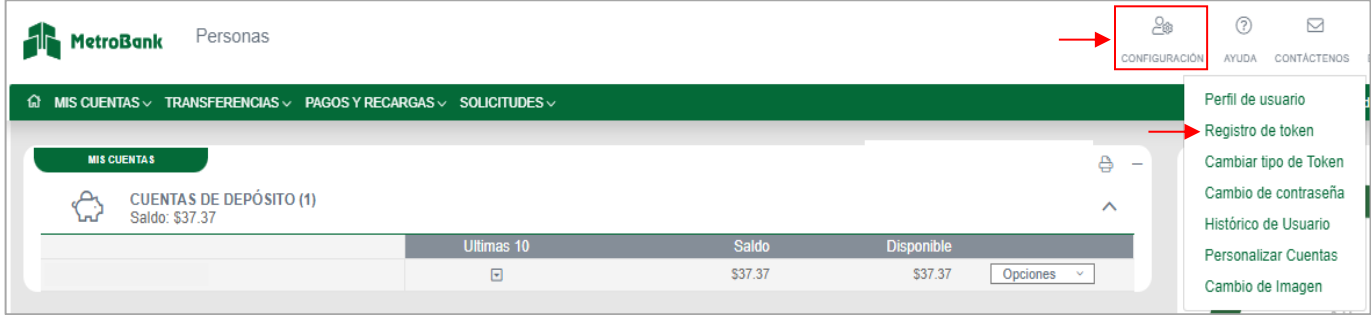

Paso 3. Deberá escoger la opción de "token digital", y posteriormente seleccionar el botón de "Activar".

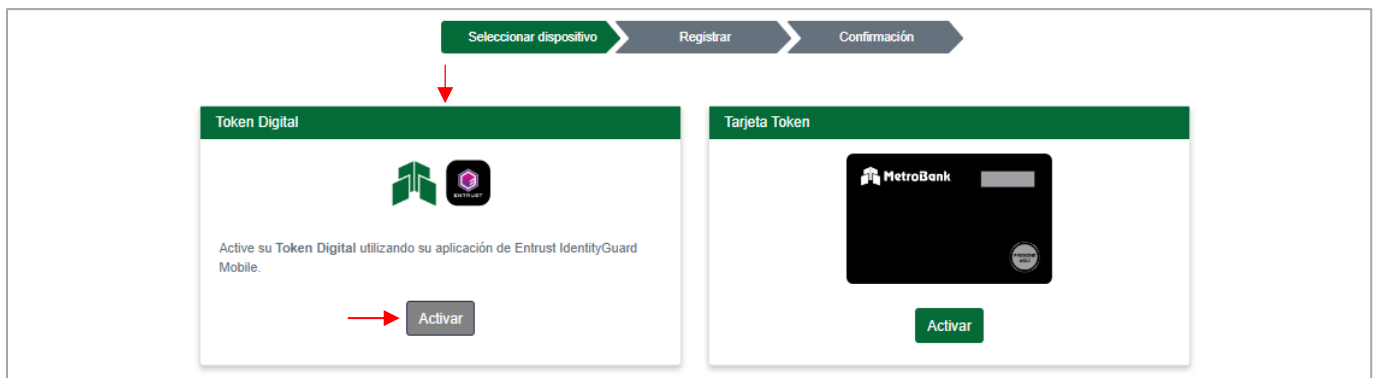

Paso 4. Al escoger la opción de token digital automáticamente recibirá un mensaje a su dirección de correo electrónico que incluye un código temporal único, el cual debe colocar en la pantalla de la Banca en línea como se muestra en la siguiente imagen, presionar "Aceptar".

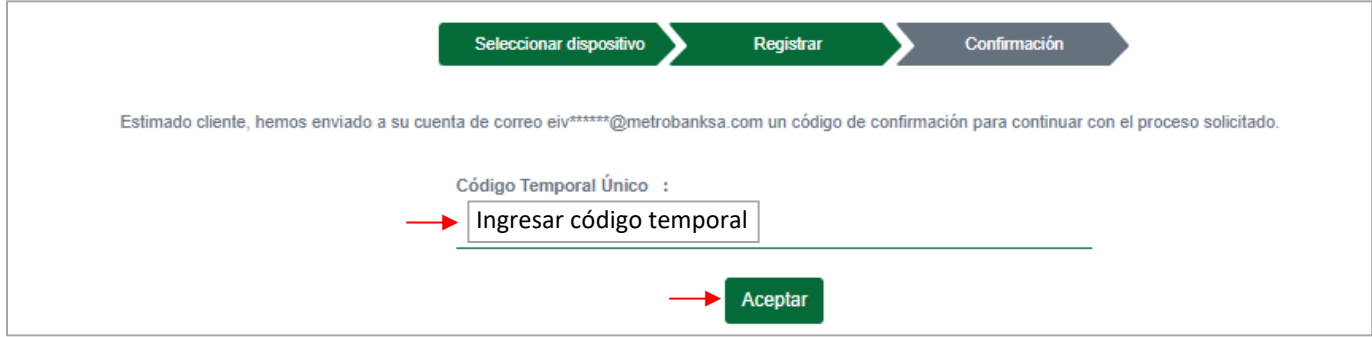

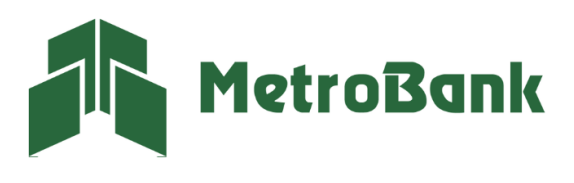

Nota: El correo que recibirá con el código temporal único proviene de la siguiente dirección electrónica: [bancaenlinea@metrobanksa.com.](mailto:bancaenlinea@metrobanksa.com)

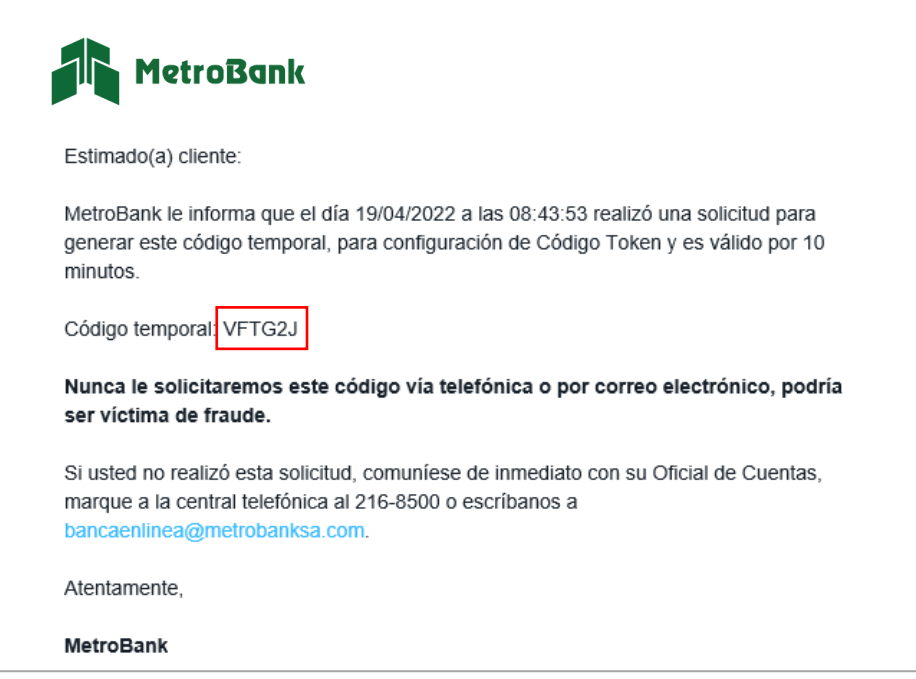

Paso 5. Una vez colocado el código temporal en su banca en línea, el sistema le confirmará que ha realizado la afiliación de su token correctamente, recibirá un correo adicional con la información de su token.

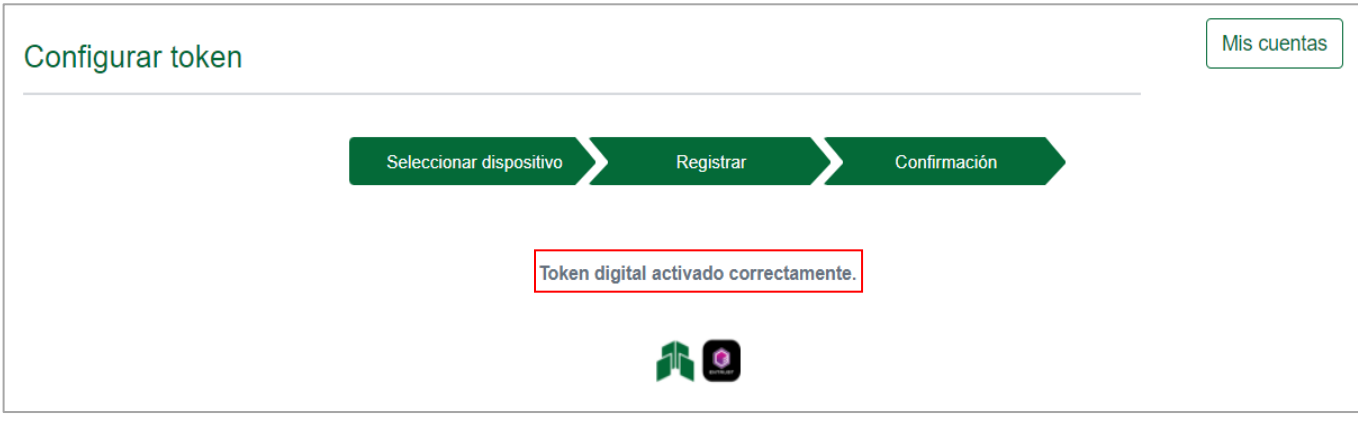

Nota: posterior debe salir de la Banca en línea, para seguir con el siguiente paso.

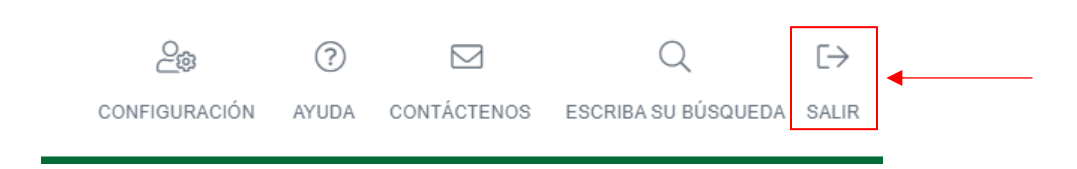

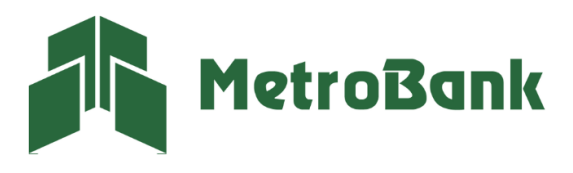

Paso 5.1. Este correo le dará las opciones de relacionar el token digital, tanto en la aplicación de "Banca móvil o el App de Entrust Identity". Tendrá los enlaces de las dos aplicaciones donde podrá establecer su Token digital, o activarlo de manera manual.

*(Nota: una vez se emita el correo con la información del token, tendrá solo 10 minutos para culminar el proceso).* 

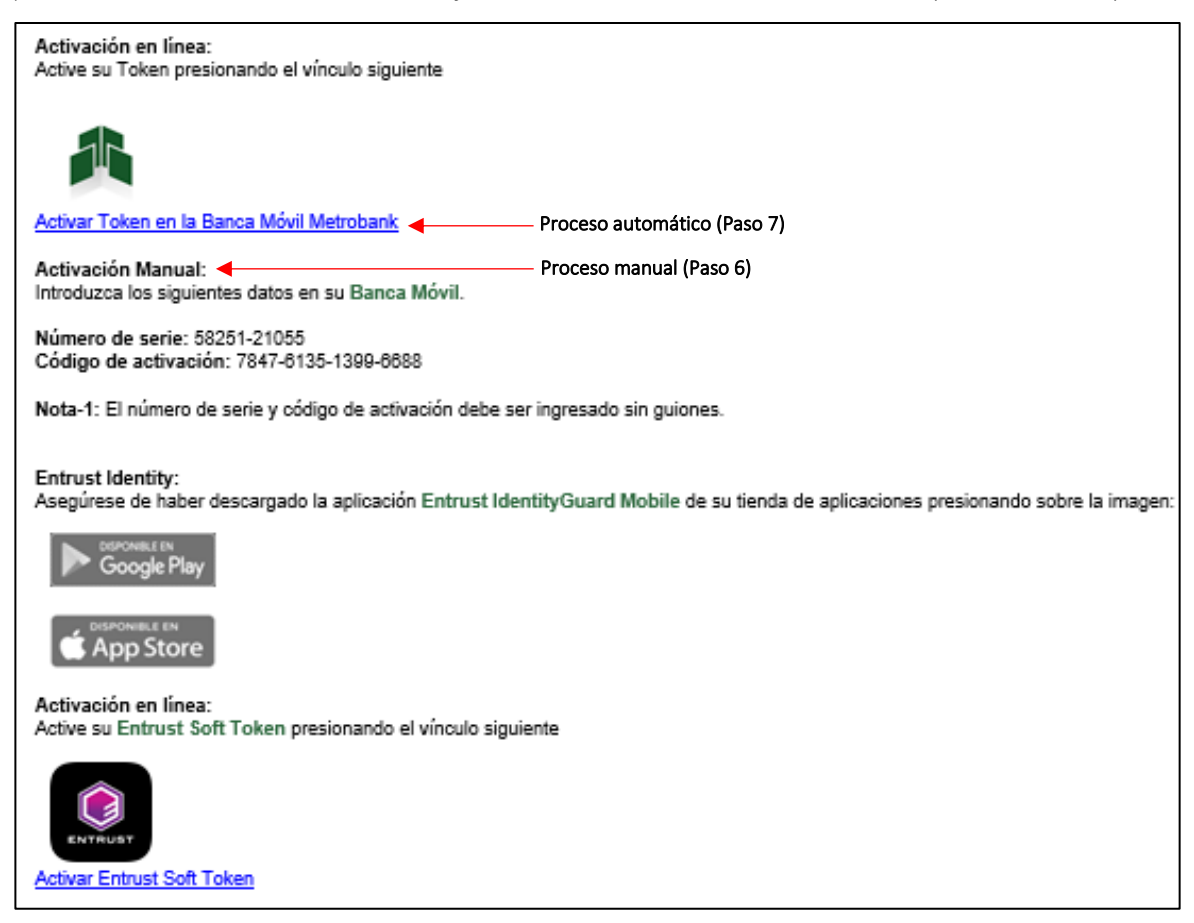

Aplicaciones:

- Banca Móvil Metrobank: Le permite tener su token de manera automática una vez realice una transacción o pago sin salir de la aplicación.
- Aplicación Entrust Identity: Esta aplicación le permite tener múltiples Token activos de Metrobank u otras entidades bancarias, para realizar cualquier tipo de transferencia debe buscar su token digital en esta aplicación.

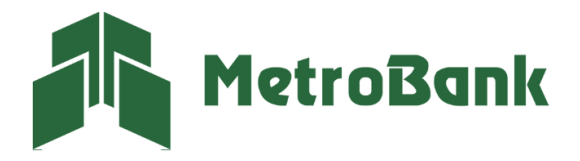

## PROCESOS PARA LA ACTIVACIÓN DE SU TOKEN DIGITAL:

Paso 6. Proceso manual integrado a la banca móvil: este proceso se realiza ingresando de manera manual a la aplicación de Banca Móvil Metrobank, después de recibir el correo de activación de token digital.

Pasos para la ejecución desde la aplicación de Metrobank:

- 1. Iniciar sesión desde su banca móvil.
- 2. Darle a la pestaña de "Más", parte inferior derecha.
- 3. Seleccionar el botón de "Seguridad", luego "Administración de tokens".
- 4. Presionar botón de "Activar nuevo".
- 5. Ingresar los datos de "Número de serie" y "código de activación" que están en el último correo que recibió del banco (ingresar sin guiones), agregar un "alias de activación" que tenga como mínimo 6 caracteres y darle confirmar, ejemplo de alias de activación: "Prueba".
- 6. En el listado de token, le aparecerá el token con el nombre que acaba de asignar.

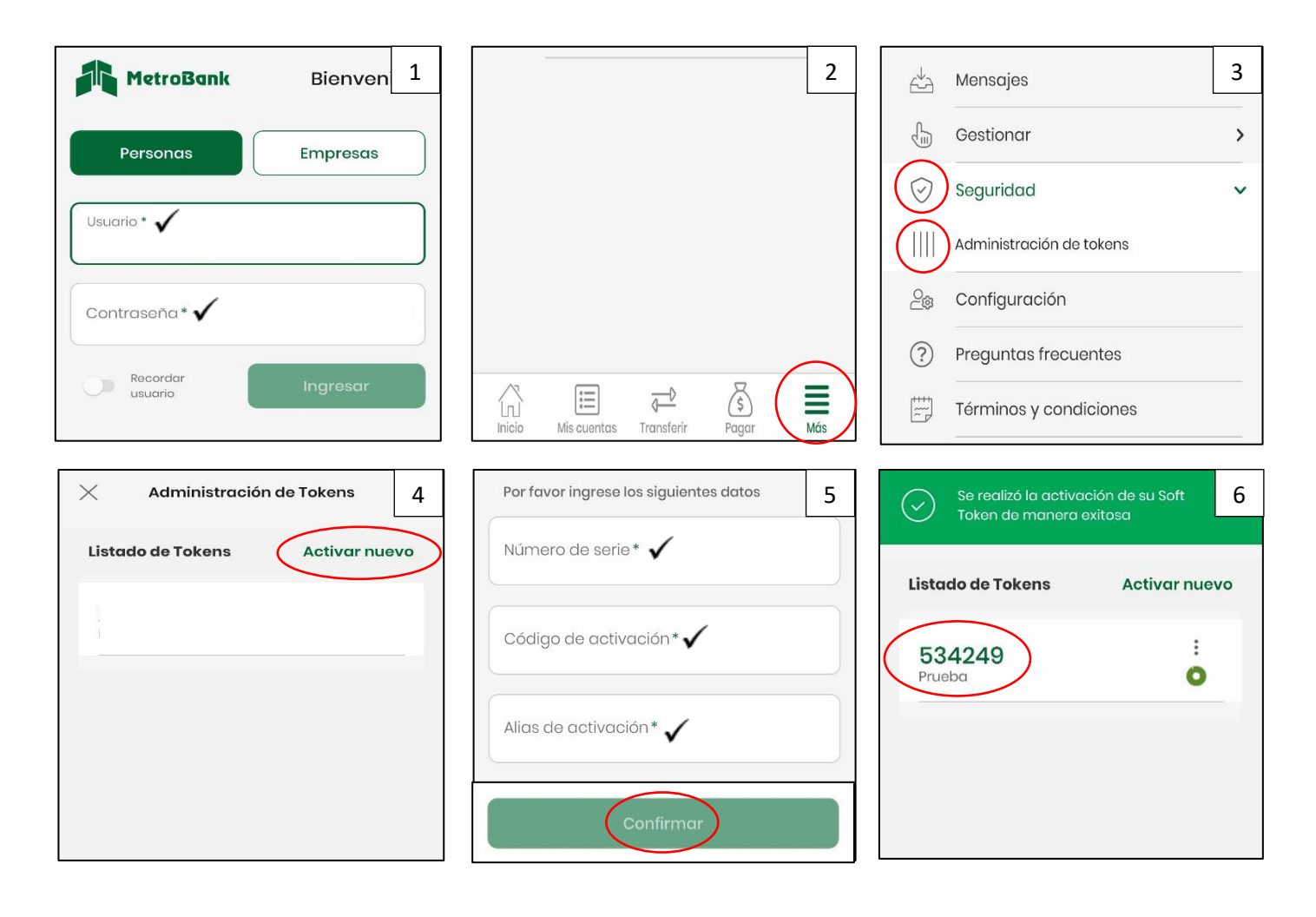

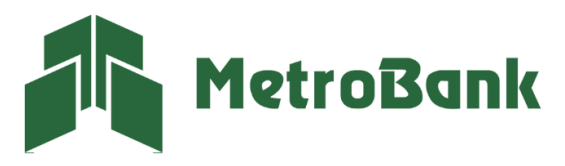

Paso 7. Proceso de activación desde enlace: Proceso automático, en caso de mantener el correo en su teléfono, hacer clic en el enlace que dice: ''Activar Token en la Banca Móvil Metrobank''.

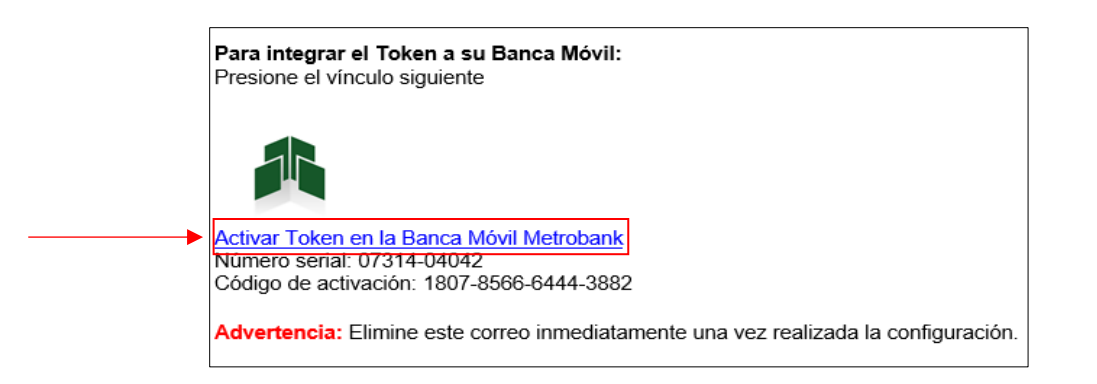

Este enlace lo llevará a la aplicación de banca móvil y deberá iniciar sesión con su usuario y contraseña, (desactivar el recordar usuario). Una vez iniciado sesión, los datos de ''Numero de Serie y Código de activación'' estarán completos, solo deberá completar el "Alias de activación" con cualquier palabra que contenga más de 6 letras.

Ejemplo de alias de activación: "Prueba".

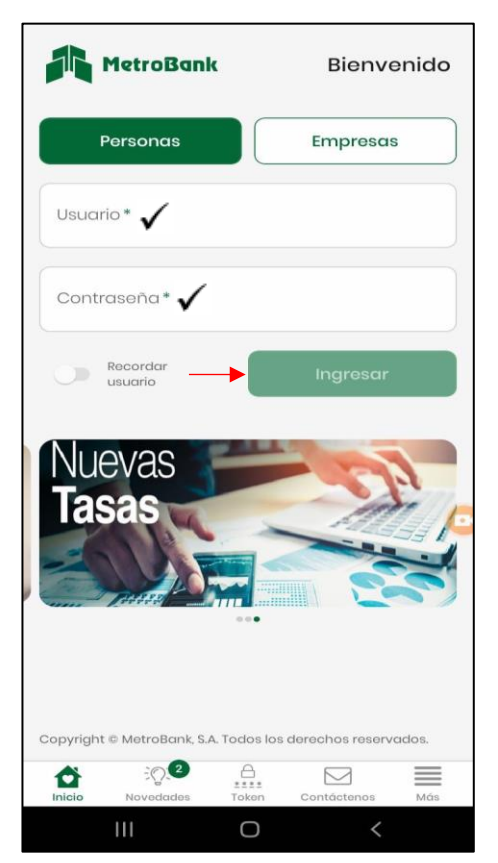

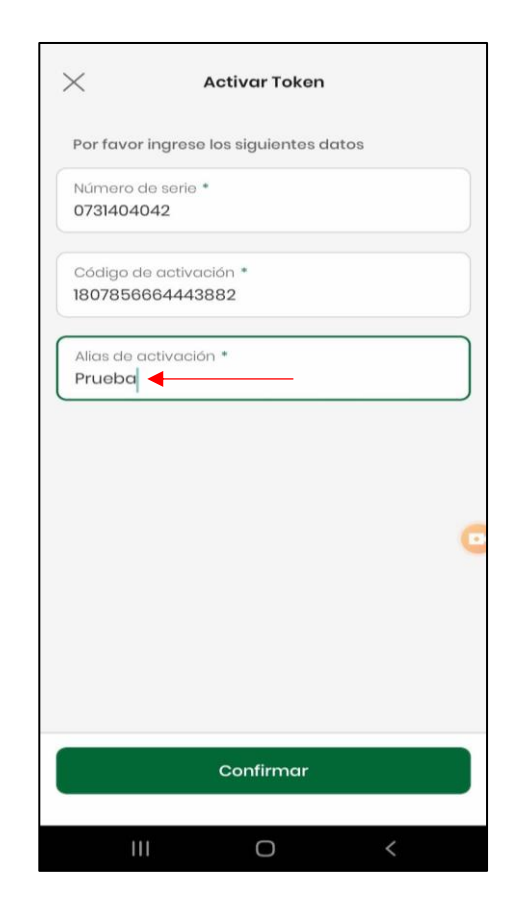

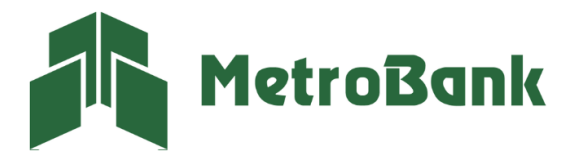

Nota: Su token estará listo para utilizar con el nombre que registro en el "Alias de activación" junto a 6 números que cambiaron cada 30 segundos.

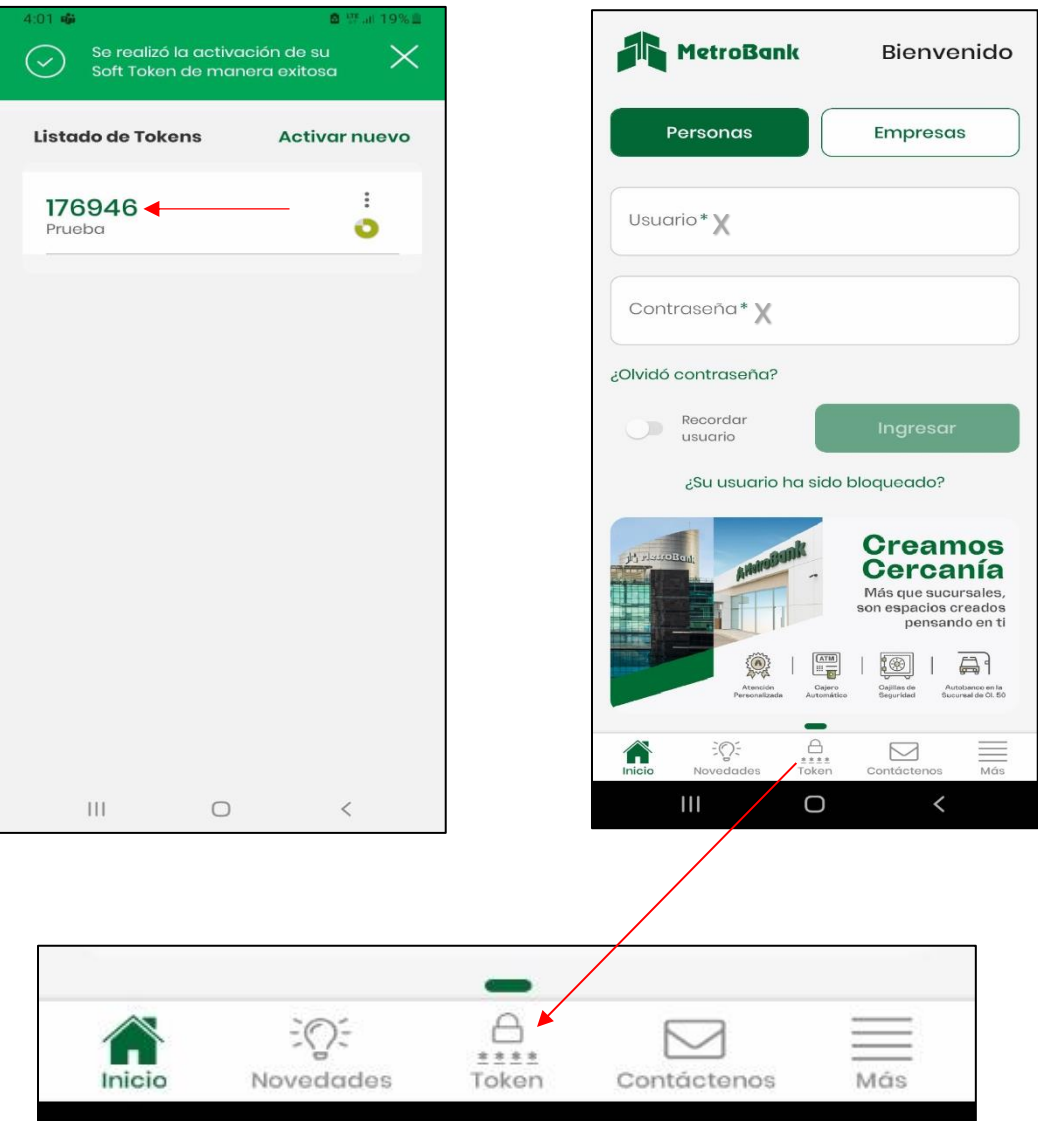

Nota: en esta sección, sin iniciar sesión podrá encontrar su token digital para cuando realice transacciones desde la banca en línea.

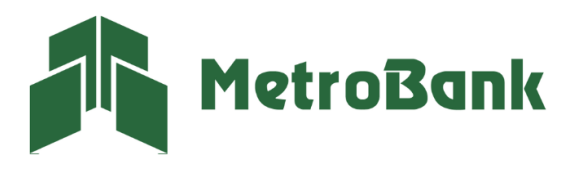